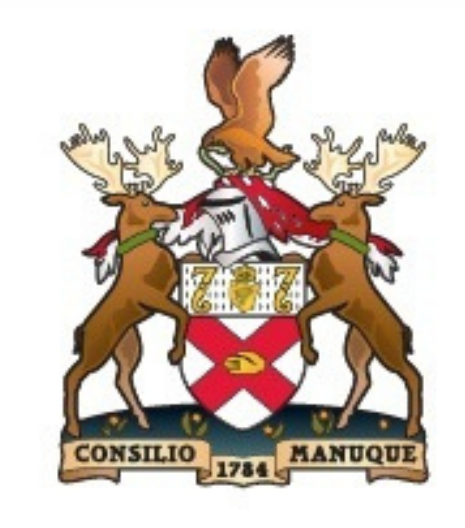

# **RCSI**

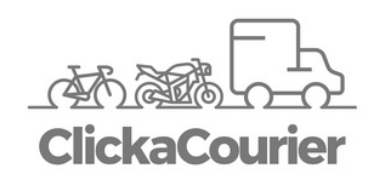

#### **INTRODUCTION**

We're moving online and would love you to join us. We have created a unique booking platform to allow our customers to make & manage their deliveries quickly and effortlessly. Our booking platform caters for same day, domestic overnight & overseas deliveries.

Our new system allows greater account management capabilities and includes live delivery updates & on screen pricing & tracking for better oversight and peace of mind.

You can also manage your deliveries on the go with our mobile app version which is available from Google Play & The App Store.

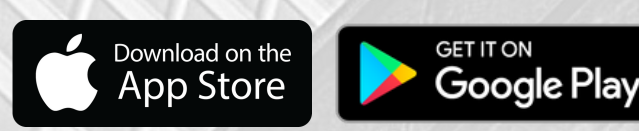

# **CONTENTS**

- **1. GETTING STARTED**
- **2. MAKING A SAME DAY BOOKING**
- **3. MAKING AN OVERNIGHT BOOKING**
- **4. MAKING AN OVERSEAS BOOKING**
- **5. CUSTOMS CLEARANCE**
- **6. MULTI BOOKINGS**
- **7. CONTACT DETAILS, NOTES & RETURNS**
- **8. PREVIOUS BOOKINGS & TRACKING**
- **9. EXPORT BOOKINGS TO CSV**
- **10. SETTINGS**

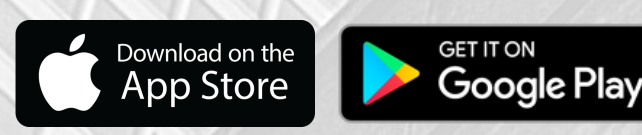

#### **1. GETTING STARTED/CREATING A USER PROFILE**

To start you must create a user profile. Go to www.clickacourier.ie - Join. Other Users must be invited to use the account via email. This can be done by us or an Admin on your account.

On the home screen – select **Invite user to** - enter email and click **send invite** - this will send an invite to the desired email address.

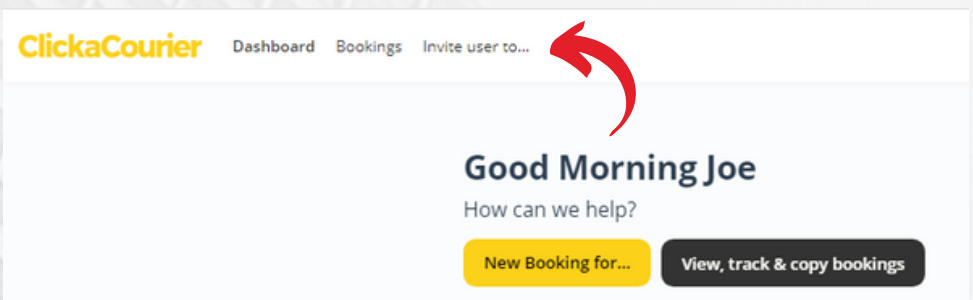

When a colleague receives an invite they will need to create a profile with password, mobile number and email address. (If they don't have a work mobile insert a 'fake' number eg: 087 0000000 – this can be changed at any time in settings.

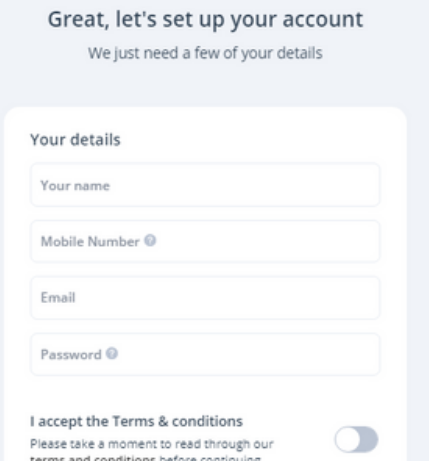

**NB** the same user credentials will log you in to your account on our mobile app.

#### **2. MAKING A SAME DAY BOOKING**

When your user profile is set up, you are ready to book.

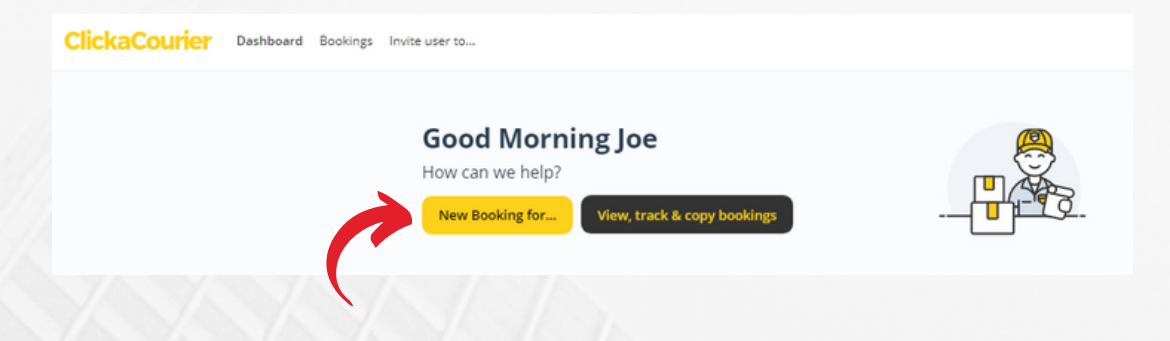

Start by going to the 'dashboard'. Select the yellow button to make a new booking. You have the option to book on account or make a personal booking if you would prefer not to charge your account.

You will then be prompted to enter a pick up and drop off address. **Company names & Eircodes work best.** Bookings can be made up to 2 weeks in advance.

NB. use the heart icon to add addresses to your favourites.

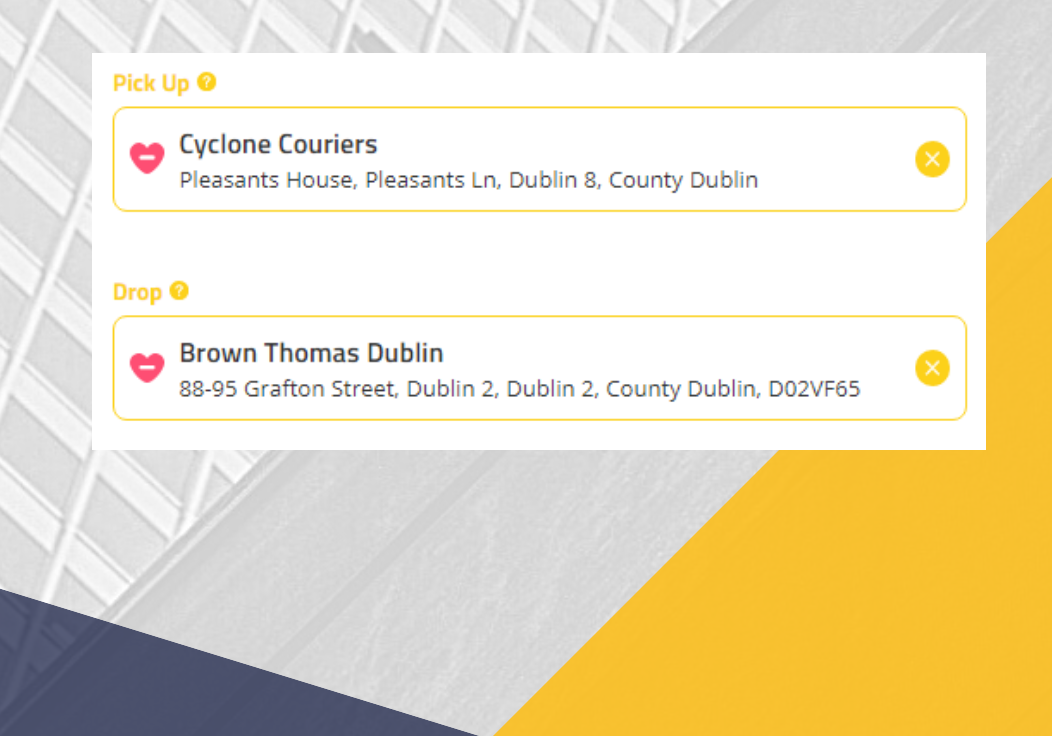

# **3. MAKING AN OVERNIGHT BOOKING**

The procedure to book an overnight delivery or collection is almost identical. Select collection and delivery address as before. If the collection or delivery address is outside Dublin you will be offered an overnight option.

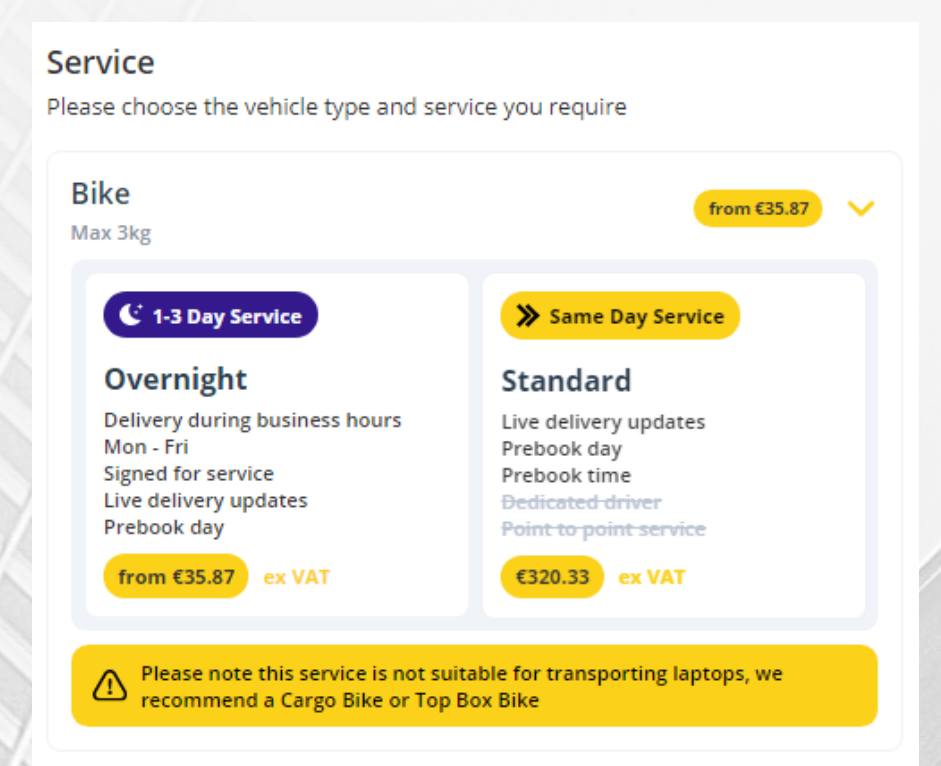

You will then be asked to add some details about your consignment: weight, size & number of packages.

**Note** All overnight collections & deliveries require a contact name & phone number.

### **4. MAKING AN OVERSEAS BOOKING**

The book an overseas delivery select your collection as before. In the delivery address click the FLAG icon and select a destination country.

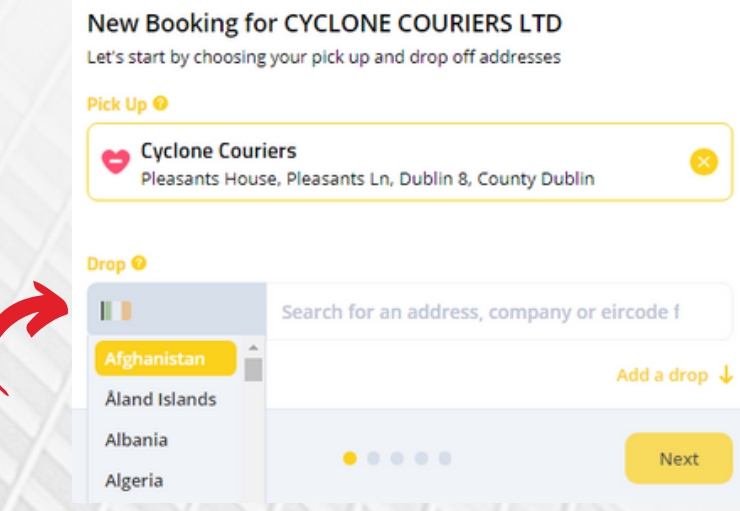

# **5. CUSTOMS CLEARANCE**

Shipments of documents, regardless of their destination, **do not** require a customs declaration. Shipments of goods, however, outside the EU (regardless of value) require a customs declaration to be completed. In the event of a customs declaration being required the information provided by you will automatically generate a CN23/Commercial Invoice. This removes the need to print, sign or attach any forms to your shipment.

**NB** To prevent shipments being held up in customs it is important that the information provided is accurate & correct.

# **MULTI BOOKINGS**

There 2 types of multi bookings.

A. A number of deliveries going from one location to a number of different locations (eg. a press release going to radio, TV & media).

B. When a driver is required to go multiple addresses in sequence.

To create a multi booking use the 'add a drop' button....

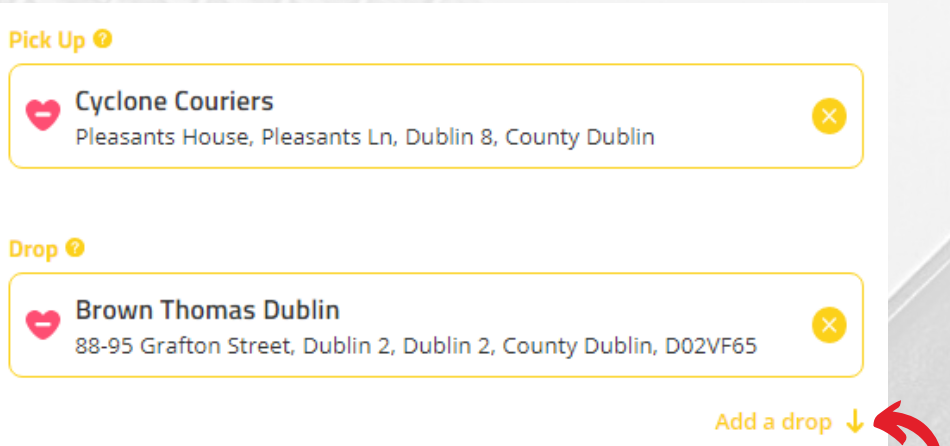

Then decide if deliveries should be done in any order or in sequence...

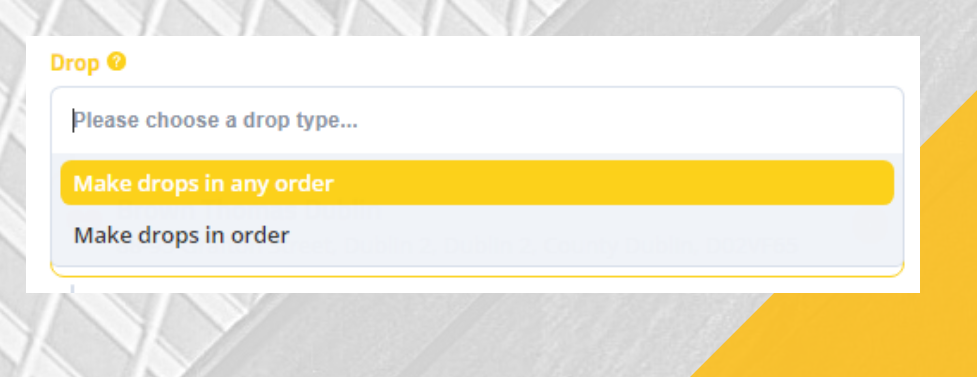

### **CONTACT DETAILS, NOTES & RETURNS**

In the next screen you can add as much info as you need - collection and delivery contact details etc.

**NB**. If you enter the mobile number of the recipient they will be sent an SMS to advise that a delivery is on the way from you.

We will assume you are the collection contact unless you toggle the collection contact button and add a new name & number (optional).

In this section you also have the option to add a return leg. You can also add general notes here - eg. office closed from 1pm - 2pm.

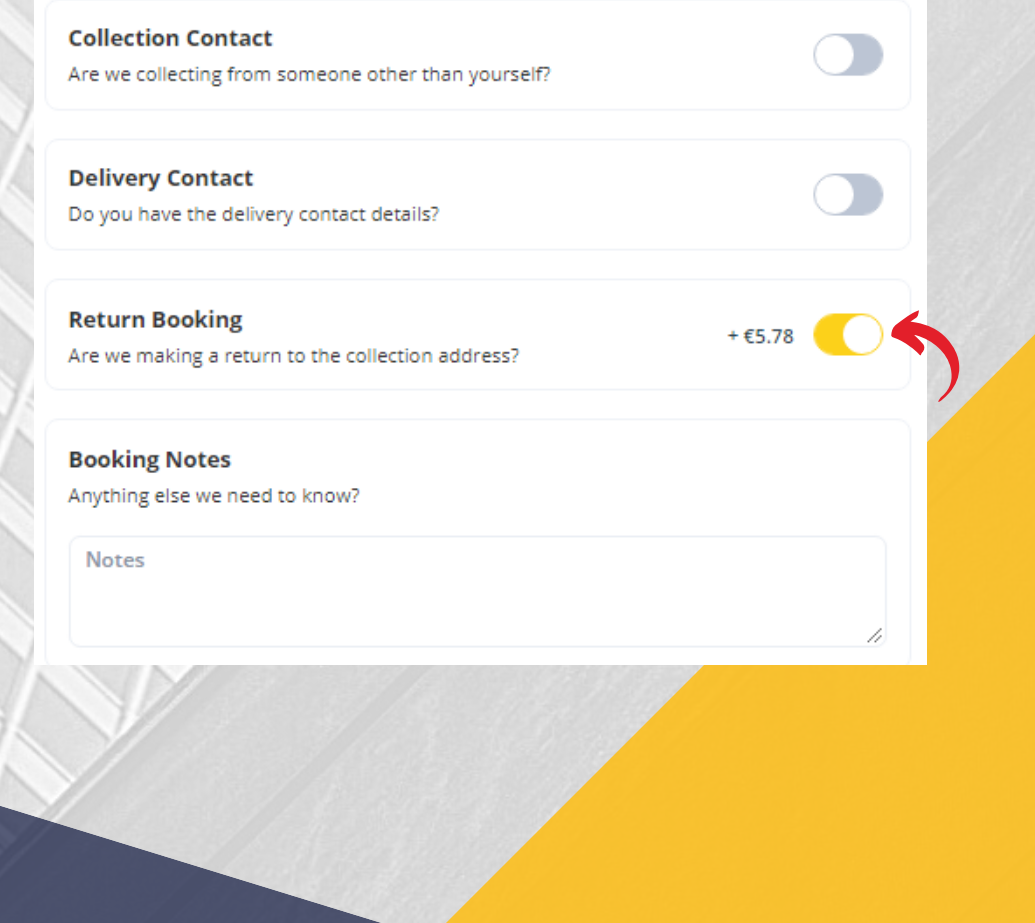

#### **PREVIOUS BOOKINGS & TRACKING**

Once you have booked online, you can then view, track & copy all your previous bookings. The current status of your delivery can be viewed on screen for each booking - 'dispatched, collected, delivered'. To track a booking click the black button.

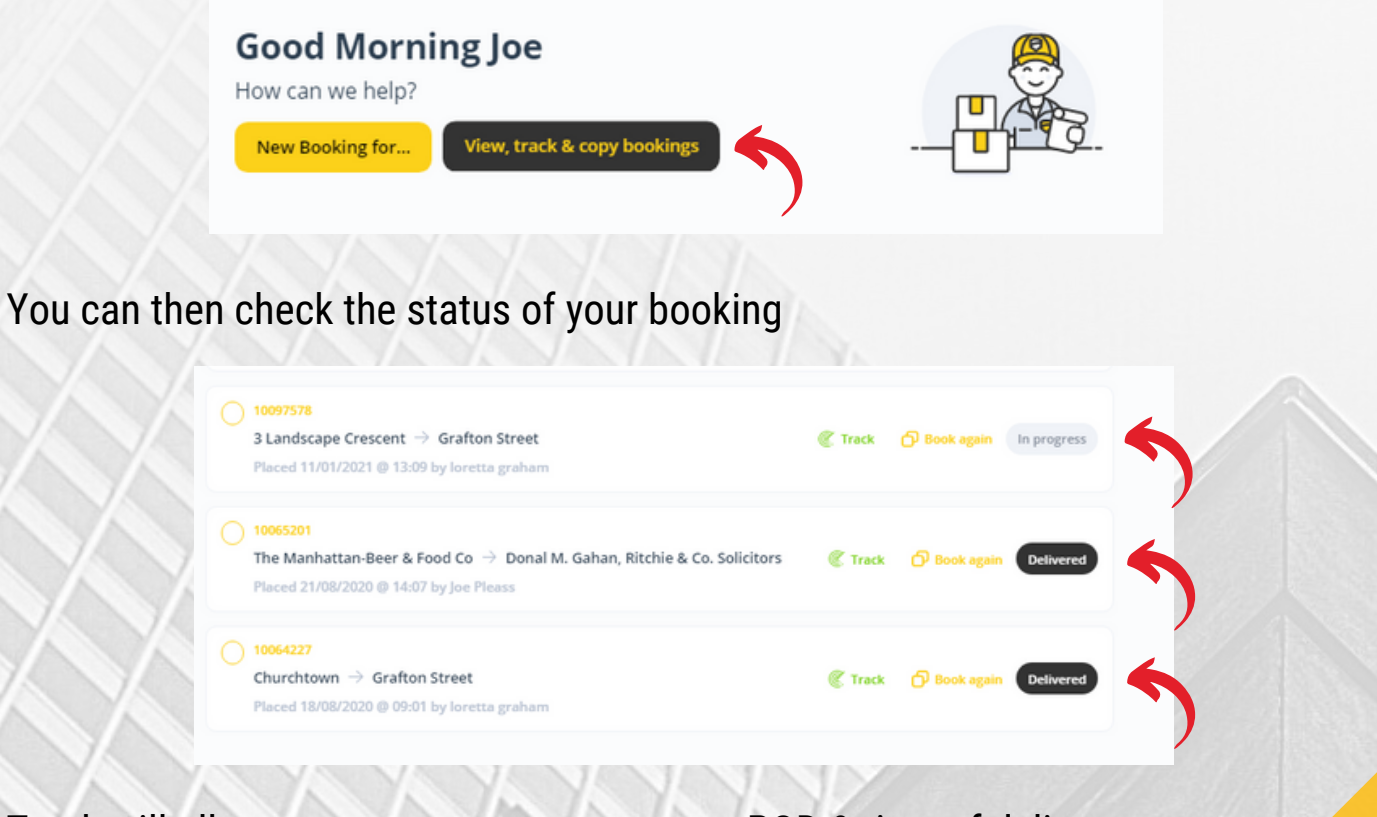

Track will allow you to see current status or POD & time of delivery.

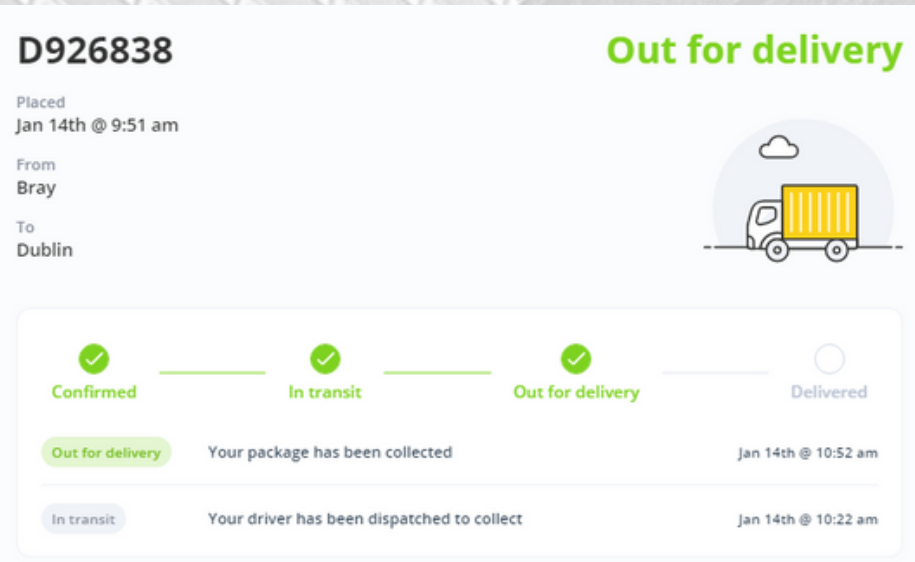

#### **EXPORTING BOOKINGS TO CSV**

To export bookings to a csv file simply tick **Select all Bookings**......

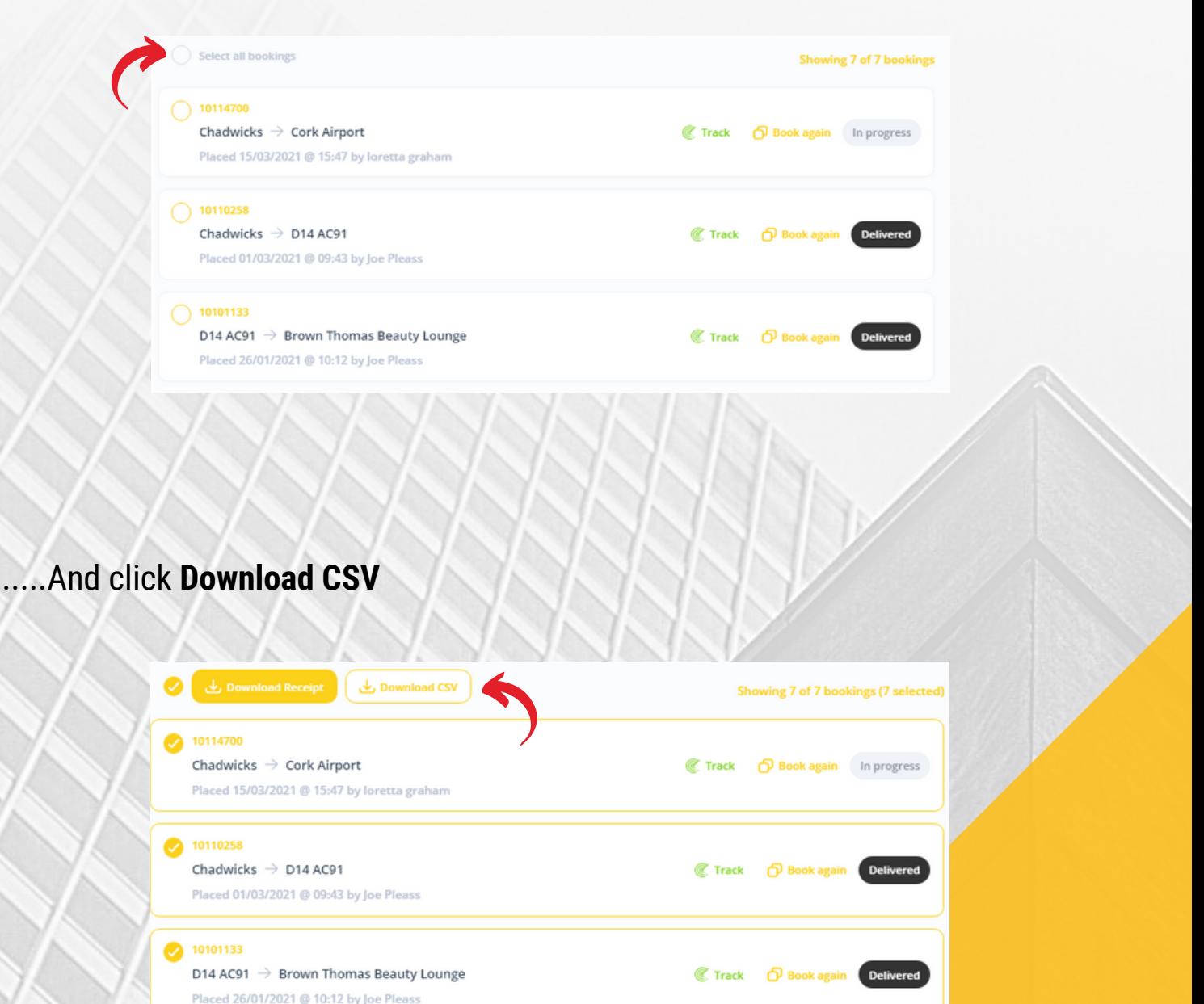

#### **SETTINGS**

Settings can be accessed in the top right corner of your dashboard. There are three settings tabs - user, company & billing. **User** refers to your personal details....

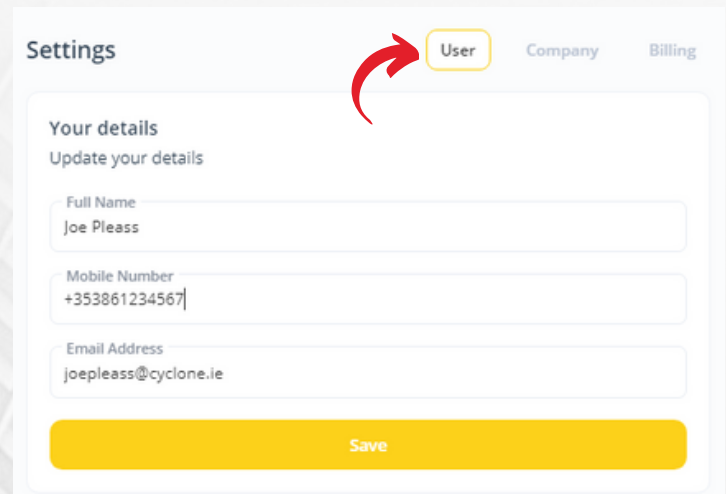

....**Company** refers to your company information and can only be edited by account admins, while **billing** refers to your preferred billing method. In company settings admins can edit & remove users, opt in/out of SMS & email notifications, enforce booking references & show/hide pricing. Admin users can also invite other team members to join from here also.

If you have any questions or need assistance with any part of the process, we have live Chat where we will be happy to assist.